## ゲームやパソコン操作を記録する(画面キャプチャー)

パソコン操作を説明する際に動画で示せれば便利だと思いませんか?

Windows には Game Bar(ゲームバー)という画面録画ができる機能が標準機能で内蔵さ れています。

55

スタートボタン横の検索窓に【game 】と入力してください。(下図参照)

検索画面上部に Game Bar が表示されます。

または、Windows キー+G キーでも起動できます。

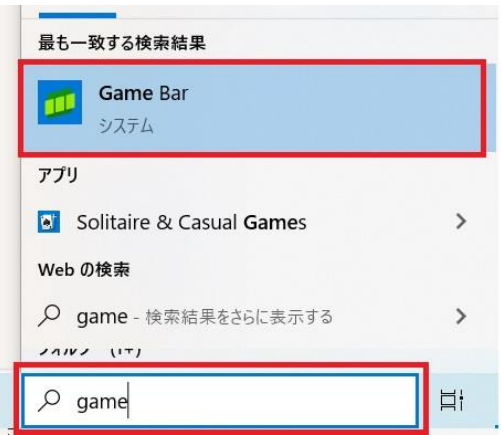

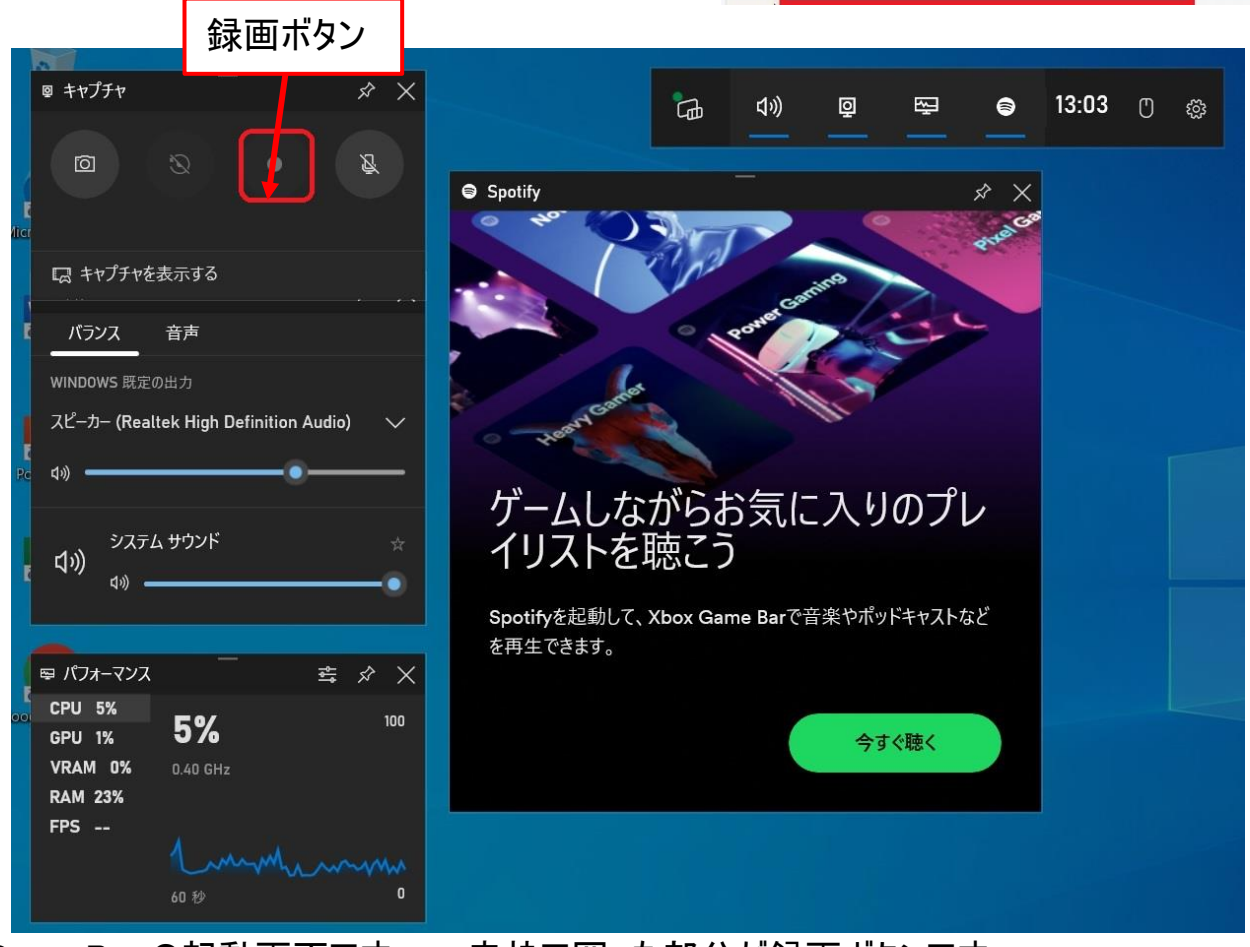

Game Bar の起動画面です。 赤枠で囲った部分が録画ボタンです。

録画は基本的にゲームを録画するものですが、デスクトップとエクスプローラ以外は録画可 能です

実際に画面を録画してみましょう

試しに、Microsoft Copilot での質問と回答の流れを録画することにします。

- ① Microsoft Edge を起動します
- ② Windows キー+G キーで Game Bar を起動し、録画ボタンを押します。
- ③ Microsoft Edge に戻り、質問を入力します。
- ④ 回答が終了するまで待ちます。
- ⑤ Windows キー+G キーで Game Bar に戻り、録画を停止します。
- ⑥ 録画された画像は、ビデオフォルダーのキャプチャー(Captures)に保存されます。

エクスプローラを開いて、保存されたファオルダーに移動し録画された画像を確認してみま しょう。(ダブルクリックで再生されます)

キー入力時の手際の悪さや回答時の間など余分な時間が発生して、見栄えの良くない 動画になっていませんか?

できればスムーズに動く動画にしたいものです。

## 録画された画像を編集する。

動画編集には Windows11 では標準でインストールされている Clipchamp を利用しますが、 Windows10 ではインストールされていないため Microsoft Store から入手してください。 ※Microsoft Store や Clipchamp を利用するためには Microsoft Account が必要です。

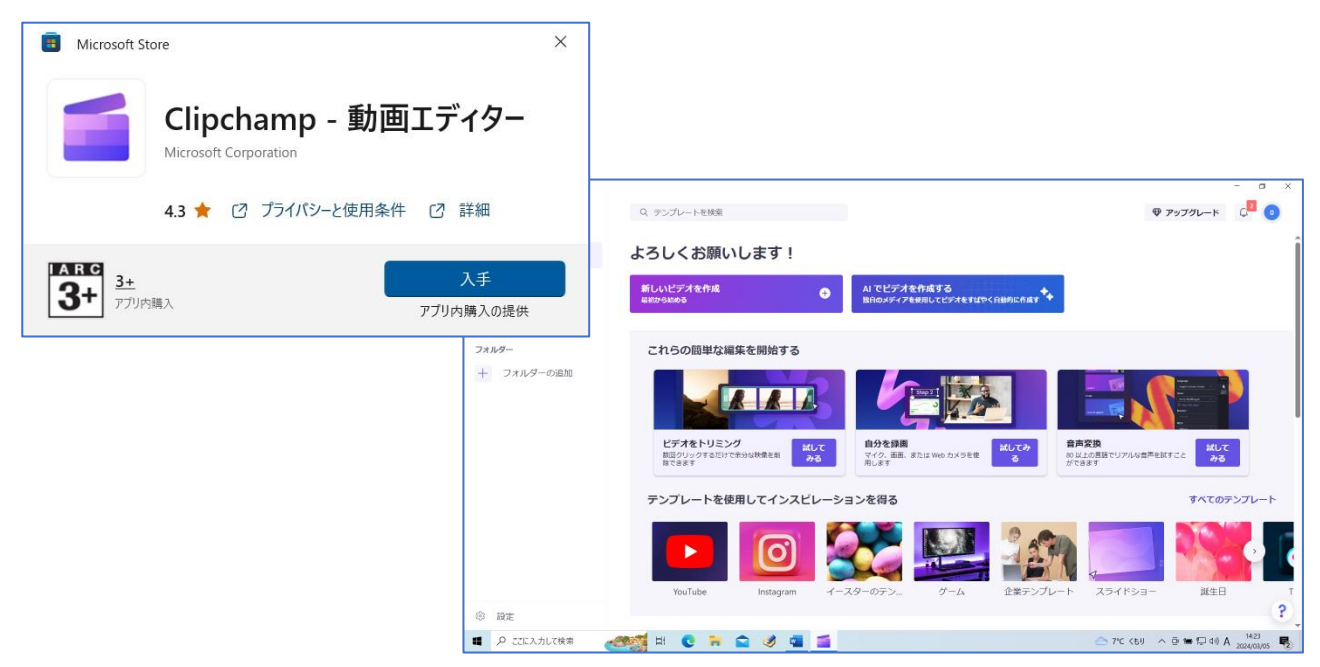

- ① Clipchamp がインストールされたら、Clipchamp を起動してください または、動画ファイル上で右クリック → Clipchamp で編集を選びます。
- ② Clipchamp で録画した動画を開きます。
- ③ 不要な部分を削除して、動画を短縮しましょう